# **Microblogging Web Part**

SharePoint® 2010 Installation Instructions

© VEA GmbH Version 1.0.0 July 2011

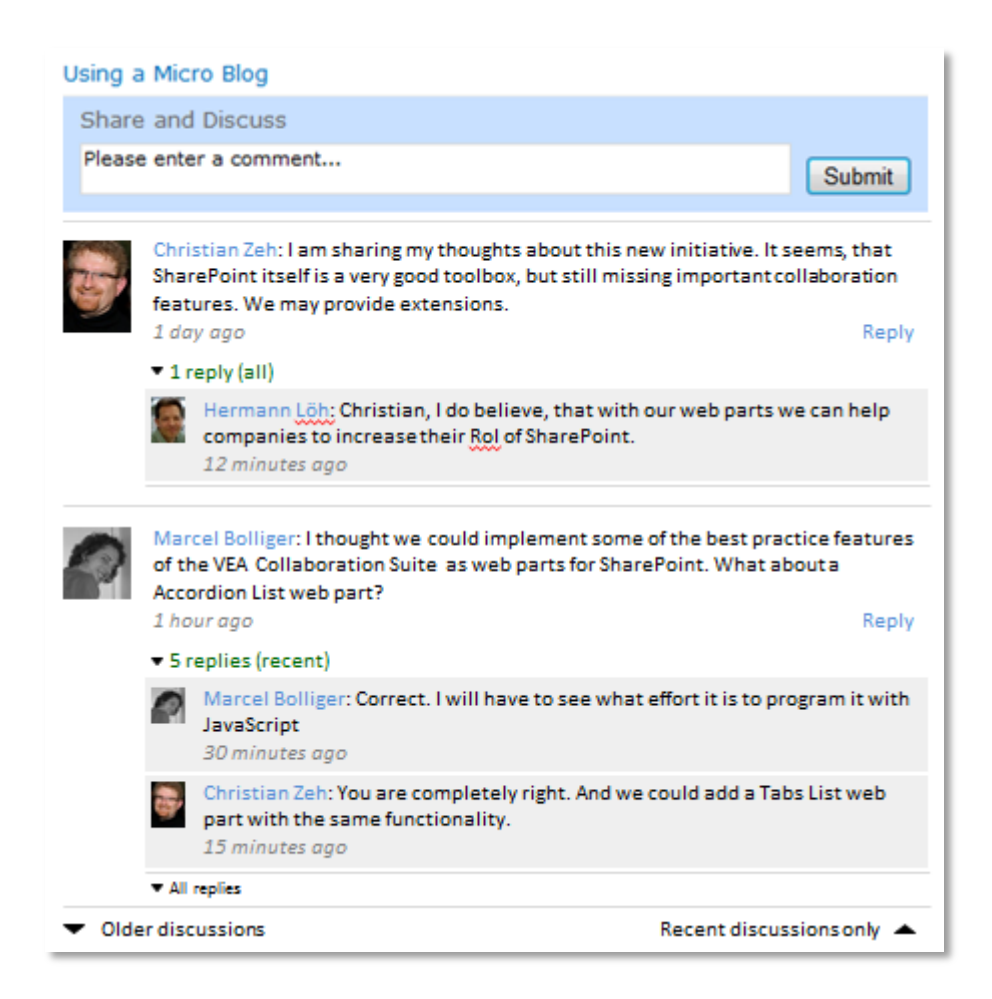

## **Description**

The Microblogging web part adds a real time, context oriented discussion platform to SharePoint 2010. You will be able to share any thoughts and ideas at your fingertips. It is useful for fostering the quick exchange inside a site or in the context of some activity there, and thus collaboration and coordination.

Discussions with most recent replies are shown at top. Within the discussions you see the most recent replies. Their order is historical the older on top, the most recent at bottom. This ensures the sequential readability of the discussion.

The standard configuration of this web part is to show the pictures of the user profiles and to have a background color for the replies. In case you don't have the user profile pictures on your SharePoint installation, you can hide it. The same applies for the background color. You can hide it at your convenience.

Furthermore you can define how many discussions will be shown when loading the page. Discussions and replies can be expanded and collapsed. Other parameters like update intervals etc. are configurable as well.

## **Prerequisites**

Before you attempt to install the solutions you need to make sure that you have the following installed on your server(s):

Microsoft SharePoint 2010

# **Installation**

### **Automatic Installation**

- 1. Unpack the **VEAMicroBlog.wsp** and install2010.bat files from the Zip Archive and place the 2 files onto your SharePoint Server.
- 2. Add the Solution by either running **Install2010.bat** or manually entering: stsadm -o addsolution -filename VEAMicroBlog.wsp
- 3. Deploy the solution by navigating with your browser to Central Administration > System Settings > Farm Management > Manage farm solutions

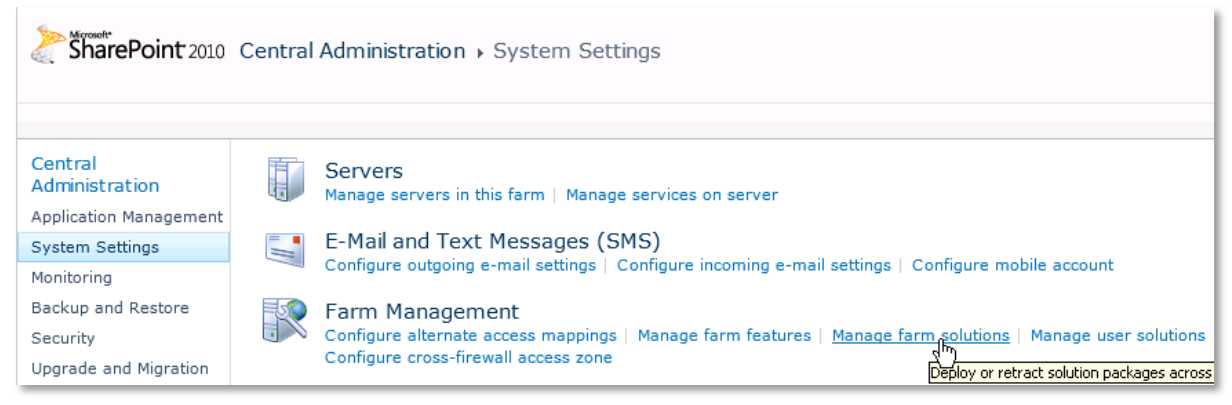

4. You should now see the **VEAMicroBlog.wsp** in the farm's solution store:

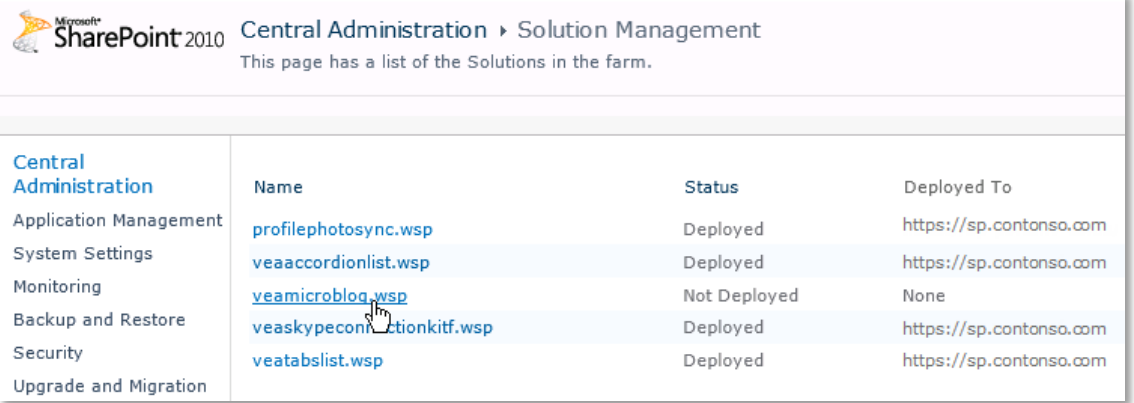

5. Click on "**VEAMicroBlog.wsp**" to deploy the solution:

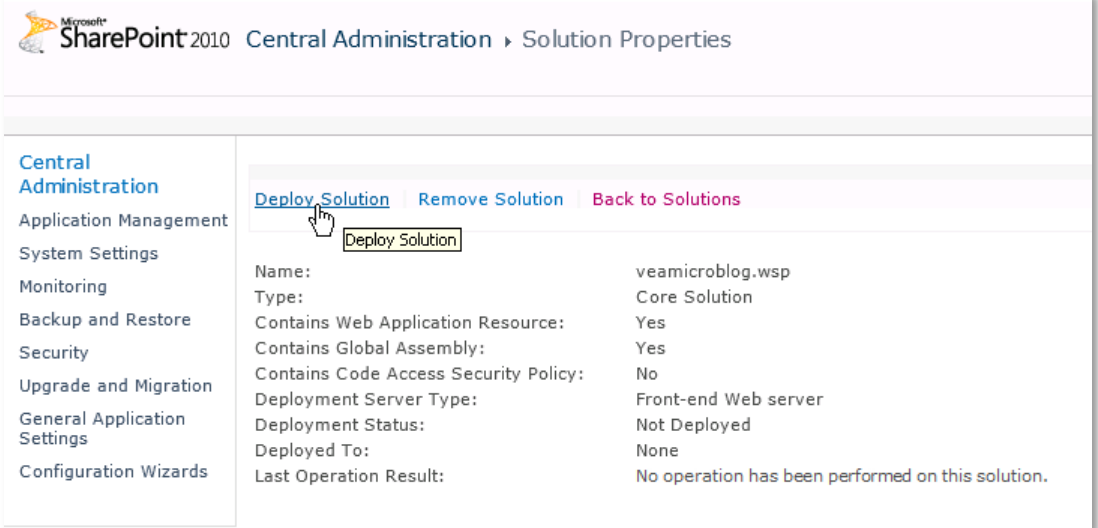

6. Proceed to activate the feature by navigating to the "**Site Actions/Site Settings**" page in your top-level site:

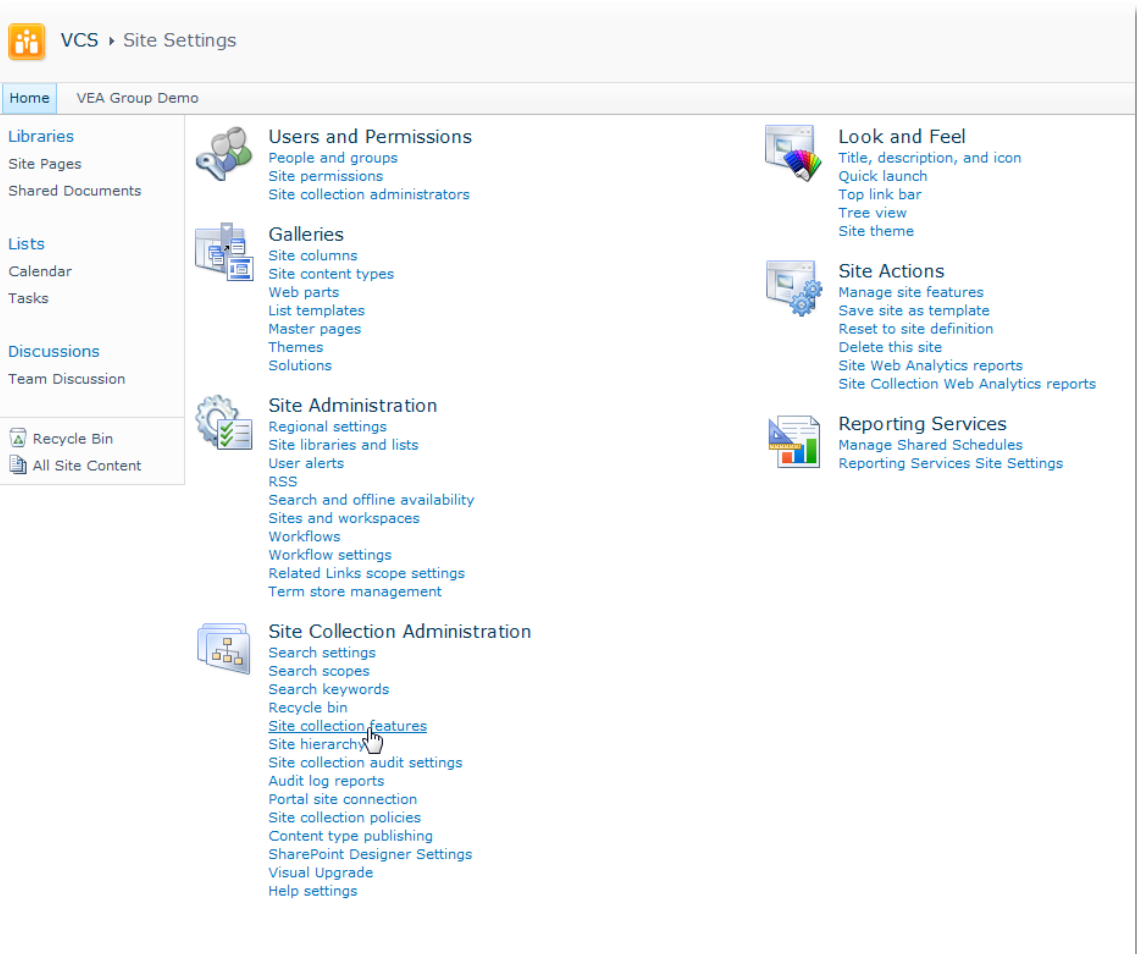

7. Choose "**Site collection features**" to navigate to the Site Collection Features page:

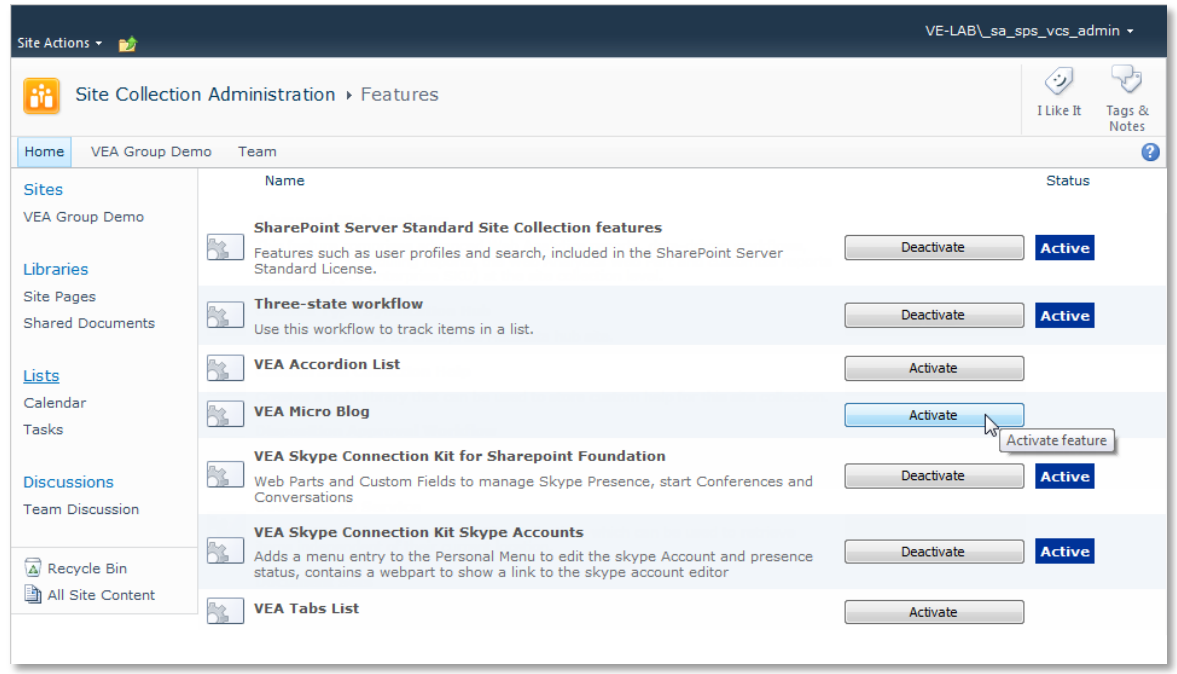

#### Activate the "**VEA Micro Blog**" feature

## Adding the Web Part to a Page

Navigate to a page where you would like to place the web part and choose "*Site Actions/Edit Page*" Add the web part to the appropriate zone. The web part is listed in the "**VEA**" gallery section:

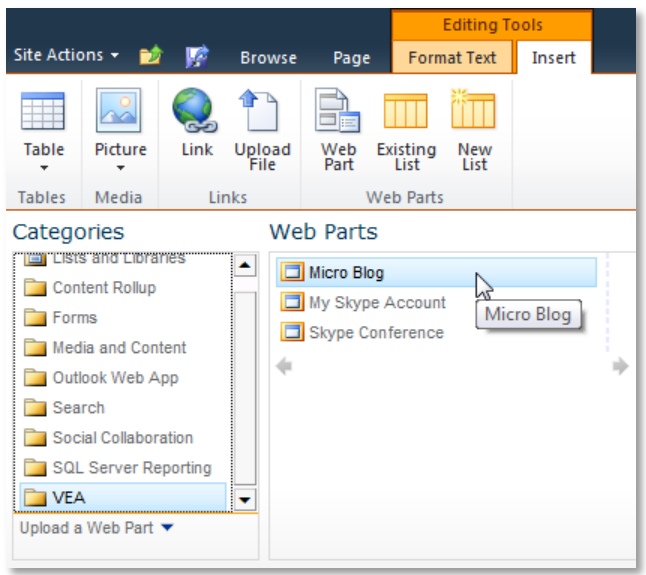

After adding the Microblogging web part, you may proceed to the configuration of the web part.

#### Web Part Configuration

Configure the following Web Part properties in the Web Part Editor "**Micro Blog Settings**" pane section as needed:

- o **Title**: Set the title of your web part. Good practice is to select a name representing the context of discussion.
- o **Hide Profile Pictures:** Select this option, if you don't want to post the user profile pictures or if they are not available. Settings will only be visible after refreshing the page.

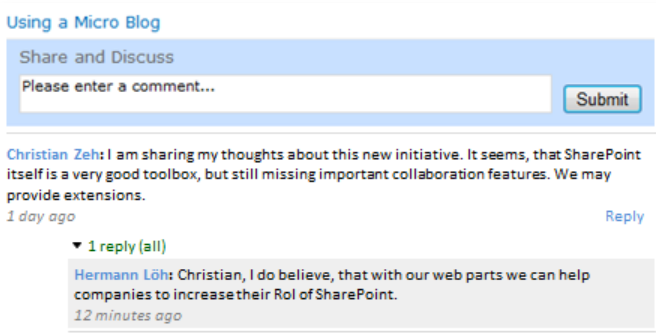

o **Hide Subblog Background:** Select this option to discard the background of the replies.

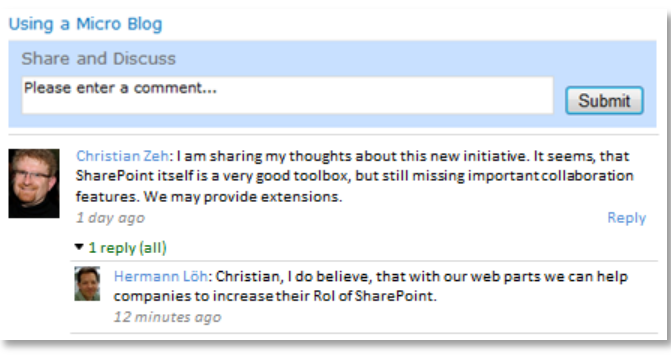

- o **My Site Host URL:** Please enter the root URL of your My Site Host here. The URL should end with /.
- o **Blog Update Interval:** Set the update interval to check for new blog entries. The value is set in seconds.
- o **Date Time Update Interval:** Set the update interval for the actual age of discussions and replies.
- o **Visible Sub Blog Entries:** Define the default of how many replies you will see per discussion.
- o **Navigating the replies section:**

Click on the green replies link  $\bullet$  6 replies (recent) to collapse replies. Click it again  $\triangleright$  6 replies (collapsed) to expand replies.

Click on  $\blacktriangledown$  All replies to see all replies. The green link shows:  $\blacktriangledown$  6 replies (all) Click on  $\blacktriangle$  Recent replies only to switch back to the most recent replies only.

- o **More Entries Count:** Define the number of additional discussions to be shown, when clicking the  $\blacktriangleright$  Older discussions link at the bottom left of the web part.
- o **Start Entries Count:** Define default number of discussions to be shown, when page loads.

#### o **Navigating the discussion:**

Click on  $\blacktriangleright$  Older discussions to expand your discussions by the number defined in "More Entries Count".

 $Click on **+** Recent discussions only to switch back to the original number of discussions$ shown.

- o **Identifier:** This is a unique identifier for each micro blog. You can add additional Micro Blogging Web Parts to different pages of the same site. If you want to refer them to the same discussions, you need to copy and paste this identifier
- o **License Key**: Here you enter the license key for your purchased web part.

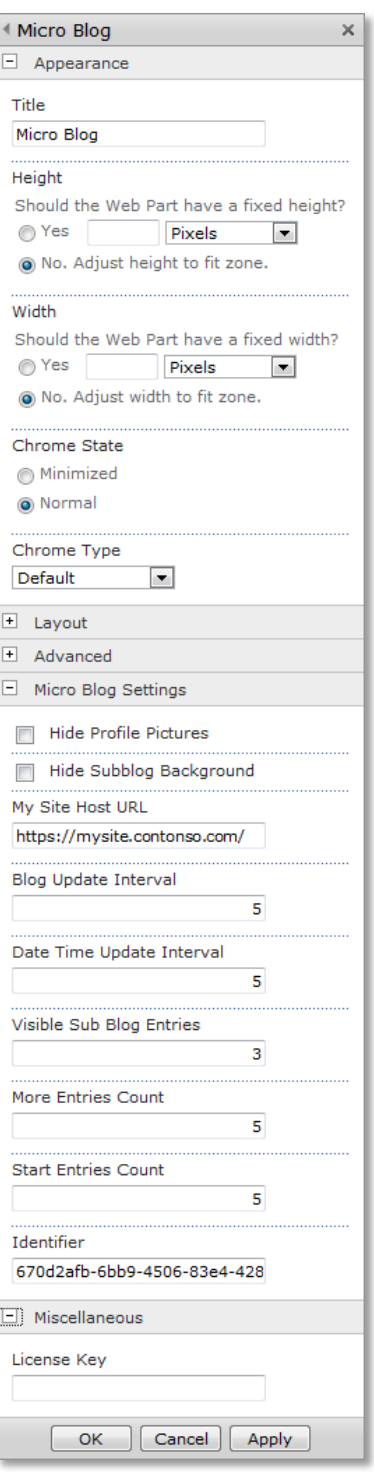